# E-Registration for QEC Evaluation

## Guidelines Manual

For Students

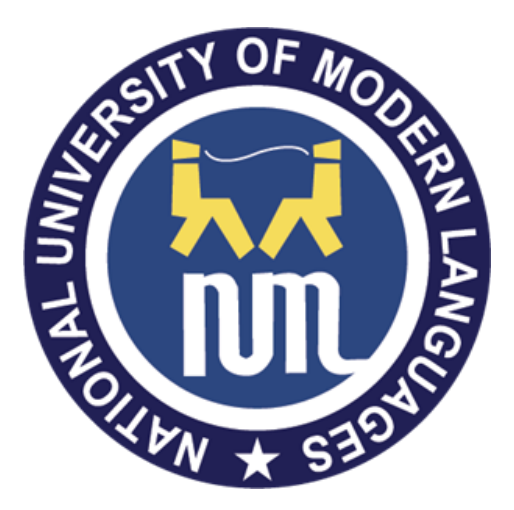

**National University of Modern Languages (NUML)**

**This is a step by step Guide about signup, login, add regular courses of your current semester and add repeating courses at "E-Registration". Next, you will be guided how to login at "Online QEC" and fill teacher and course evaluation forms.**

#### Open numl website. URL: https://numl.edu.pk/

Select E-Registration:

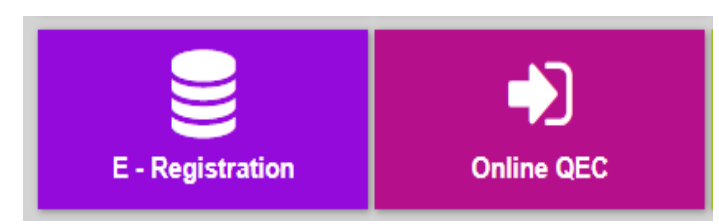

Select Sign Up from Screen shown below.

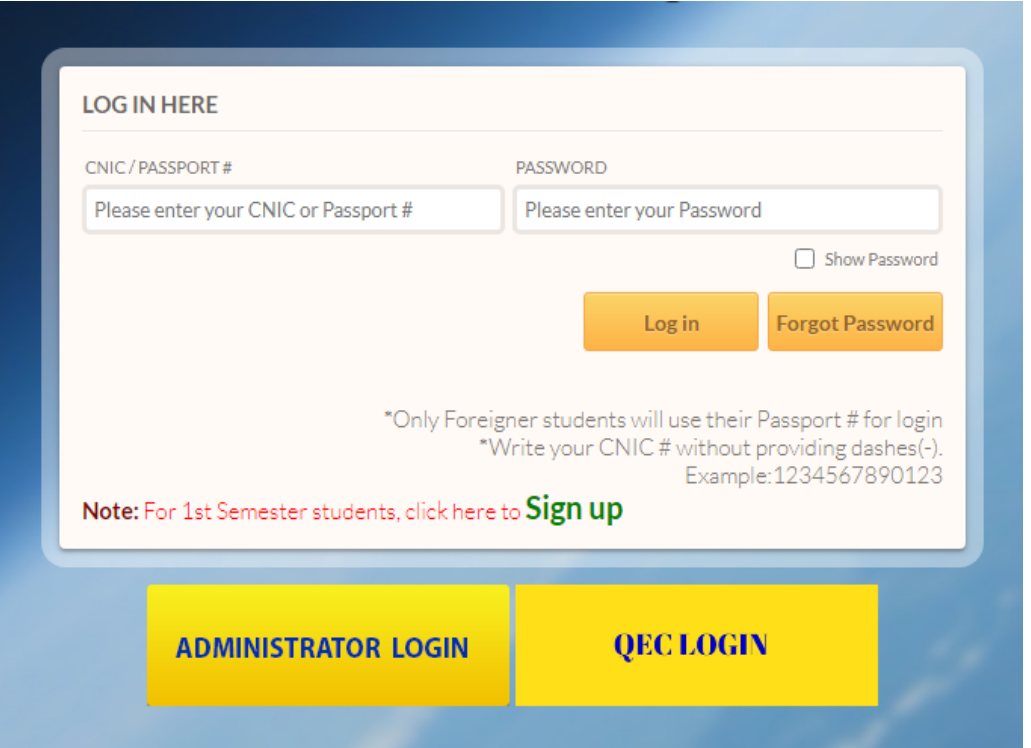

Following screen will be shown. Provide your details carefully and press signup button. Next, press the Home button to show the above Login page for sign in. Registration is needed one time so enter your correct details especially the CNIC. In future if you forget the password then contact Coordinator who can reset your password.

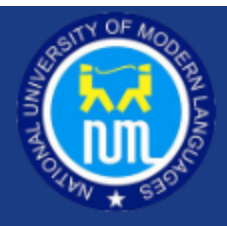

## **STUDENT E-ROLL NUMBER SIGNUP**

#### Note:

- Signup Only for 1<sup>st</sup> Semester student's
- Only Foreigner students will use their Passport # instead of CNIC #
- Fields marked with asterisk (\*) are mandatory.

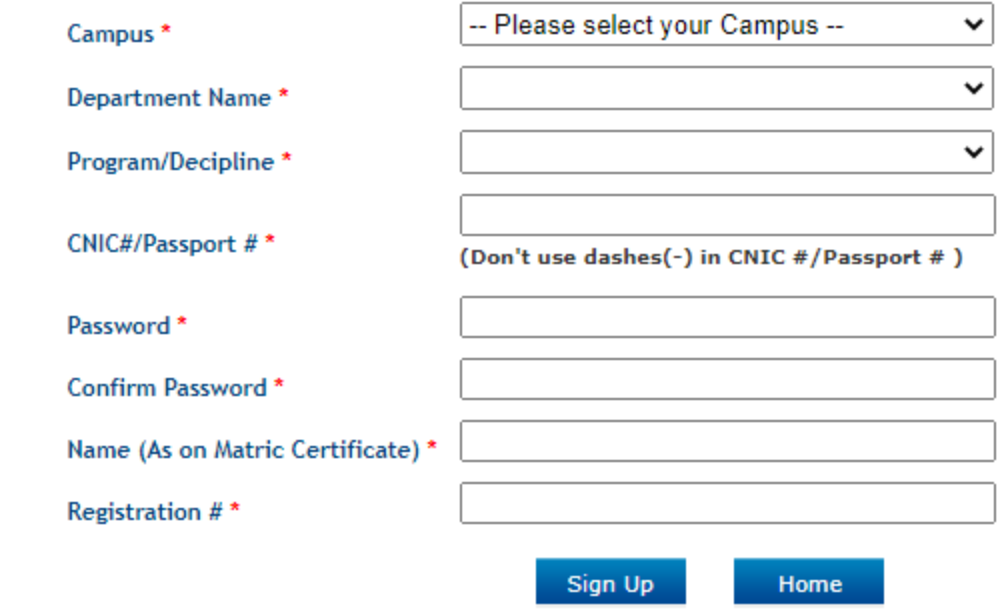

Enter username password in login page shown above and press Login Button.

You will see a new page to fill your details and press OK Validate Button. Carefully enter these details. If you will enter wrong shift, Section or semester then you will not be able to view courses of your current semester.

### **Verification Data**

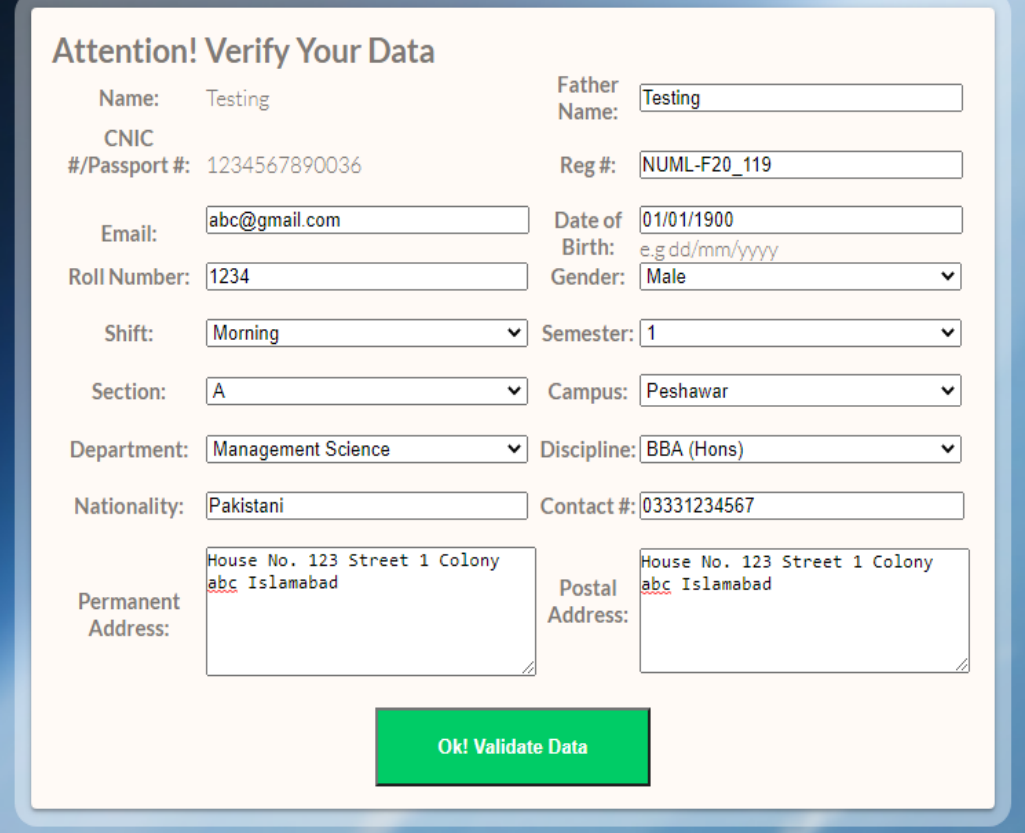

**Here Upload Your Latest Picture to Complete your Profile**

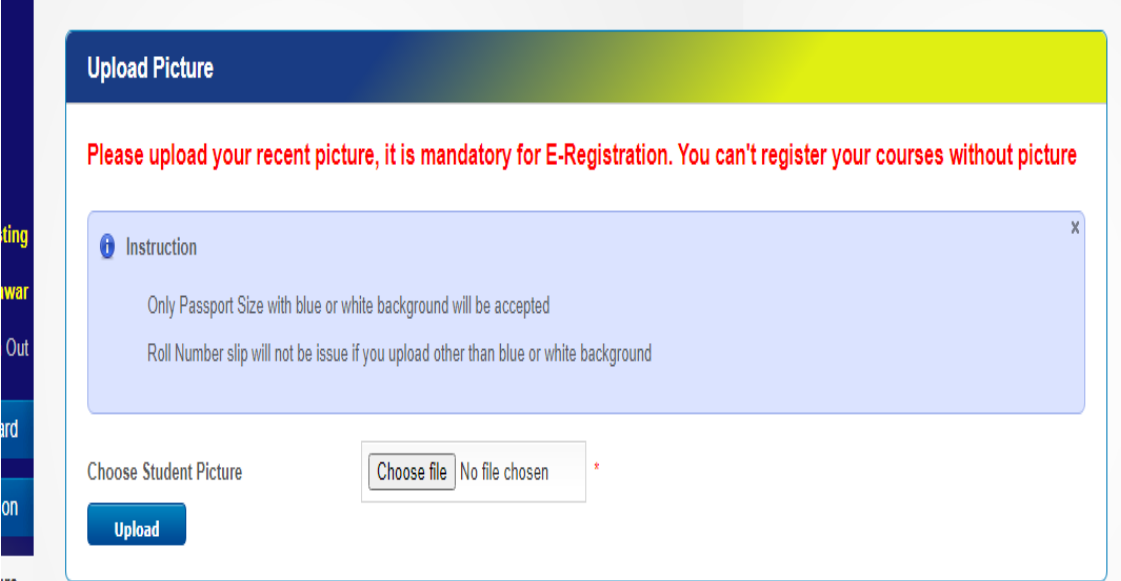

**To add new Course, Press Add Courses Button. Following screen will be shown where you can select the courses and bind.**

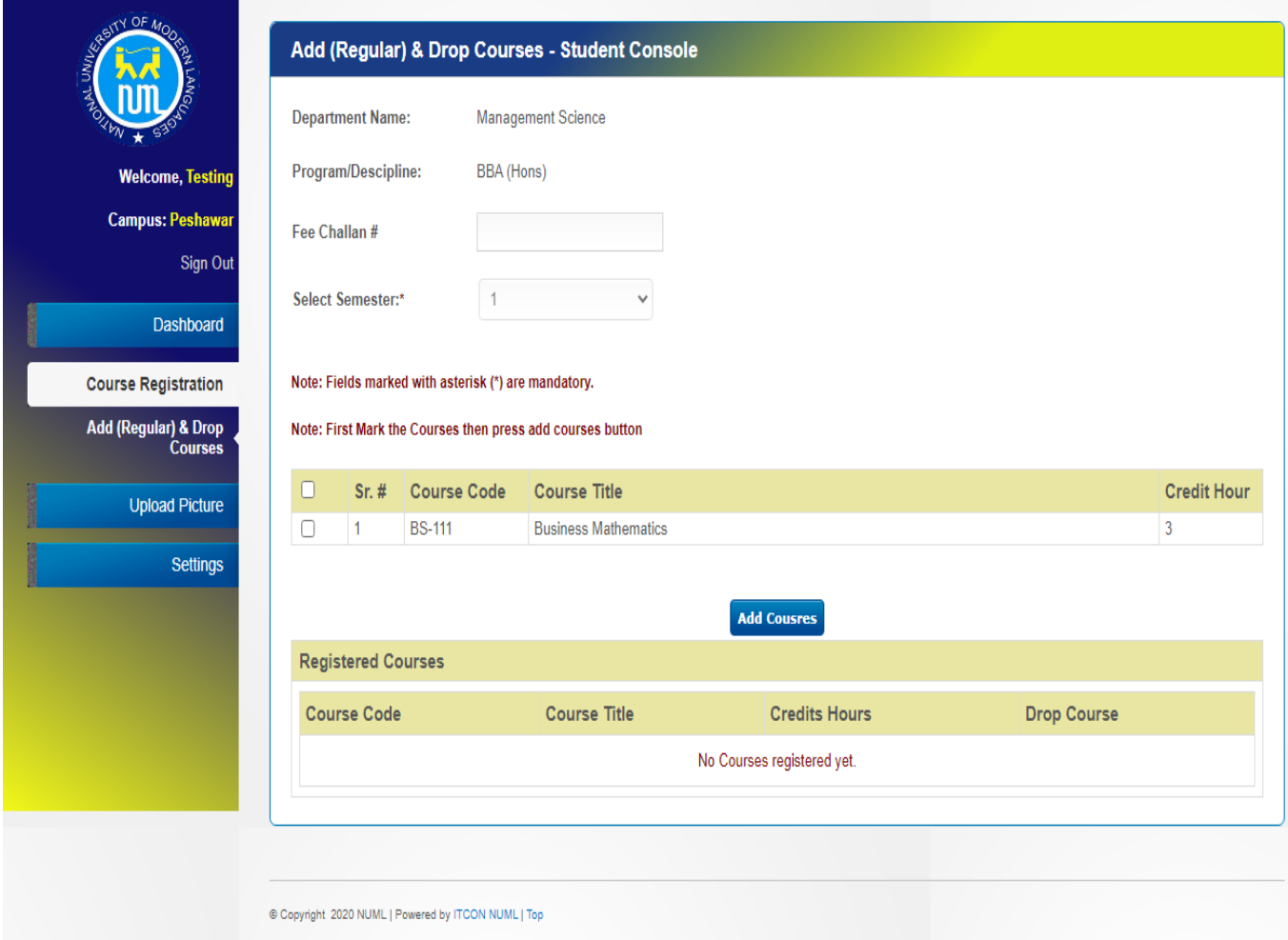

**Here you can also add a supplementary course by selecting "Add Repeating Course" from the Menu bar at left side**

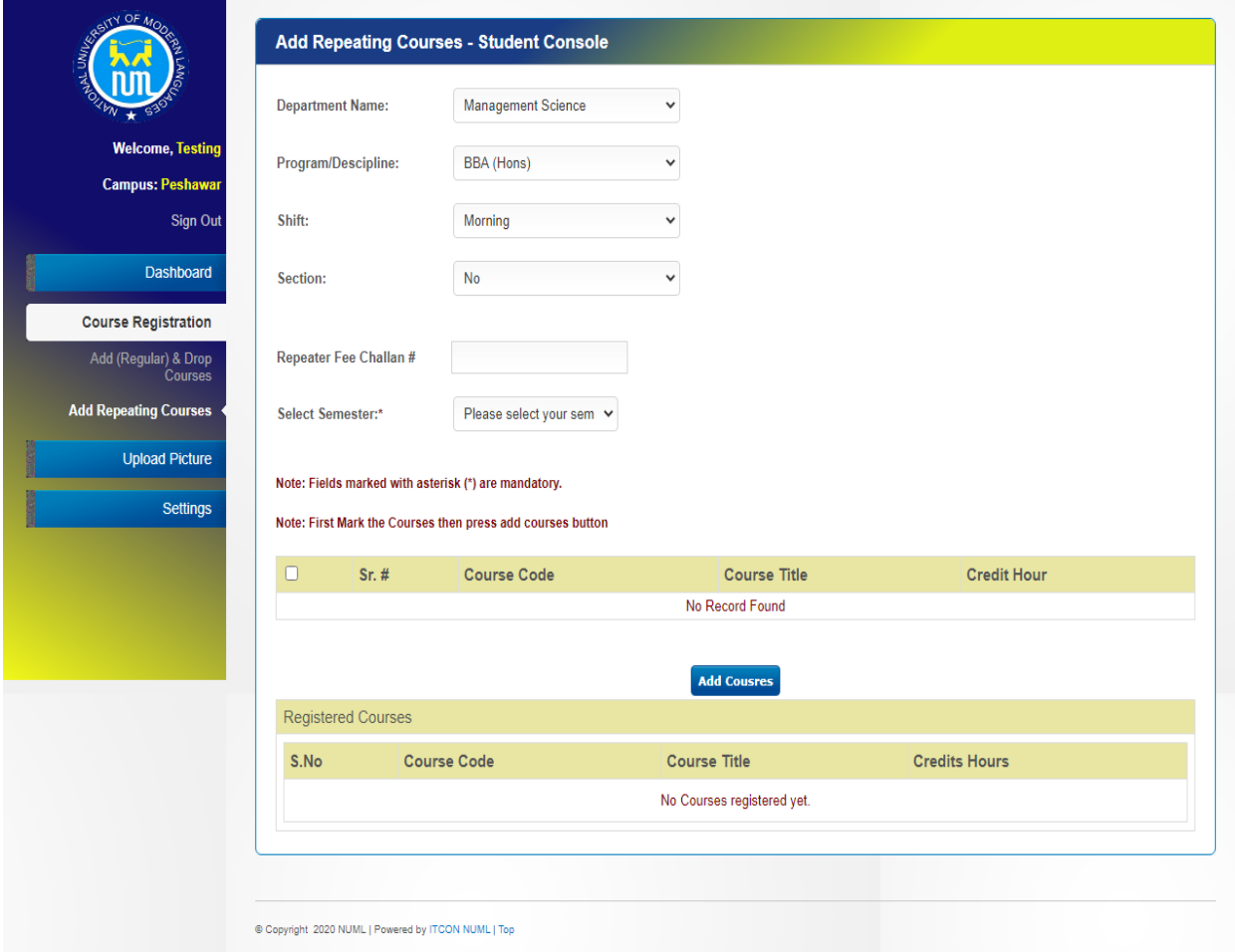

#### Here you can also drop the course if wrong course is selected.

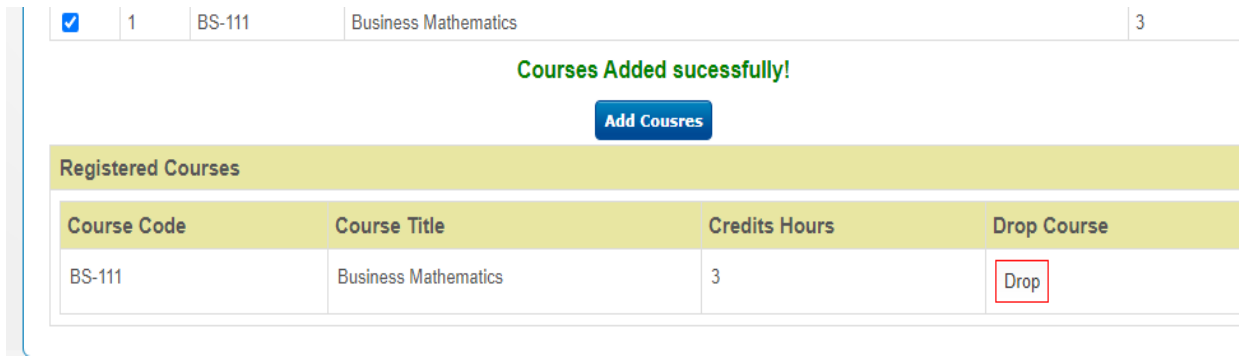

**After binding all course, go to "Online QEC" from NUMl website or from above login page as well. To start QEC evaluation, Select Performa tab and click on "Teacher Evaluation Form" as shown below in screen.**

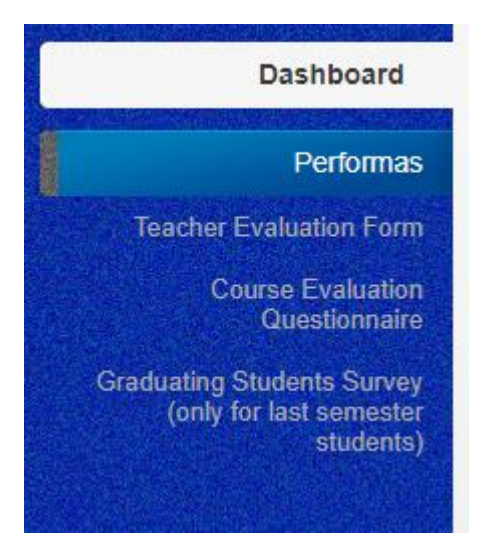

**Following screen is shown with subject and teacher details. If teacher is not shown to you for all courses then go back to "E-Registration" and correct your details at very first page and press Ok Validate button. If all details are correct and still teacher is not shown then contact coordinator to confirm that whether course teacher is allocated or any issue.** 

**In this form, you have to click the appropriate option for each question and then at the end write your comments in 03 text boxes as well. Finally, press Save button.**

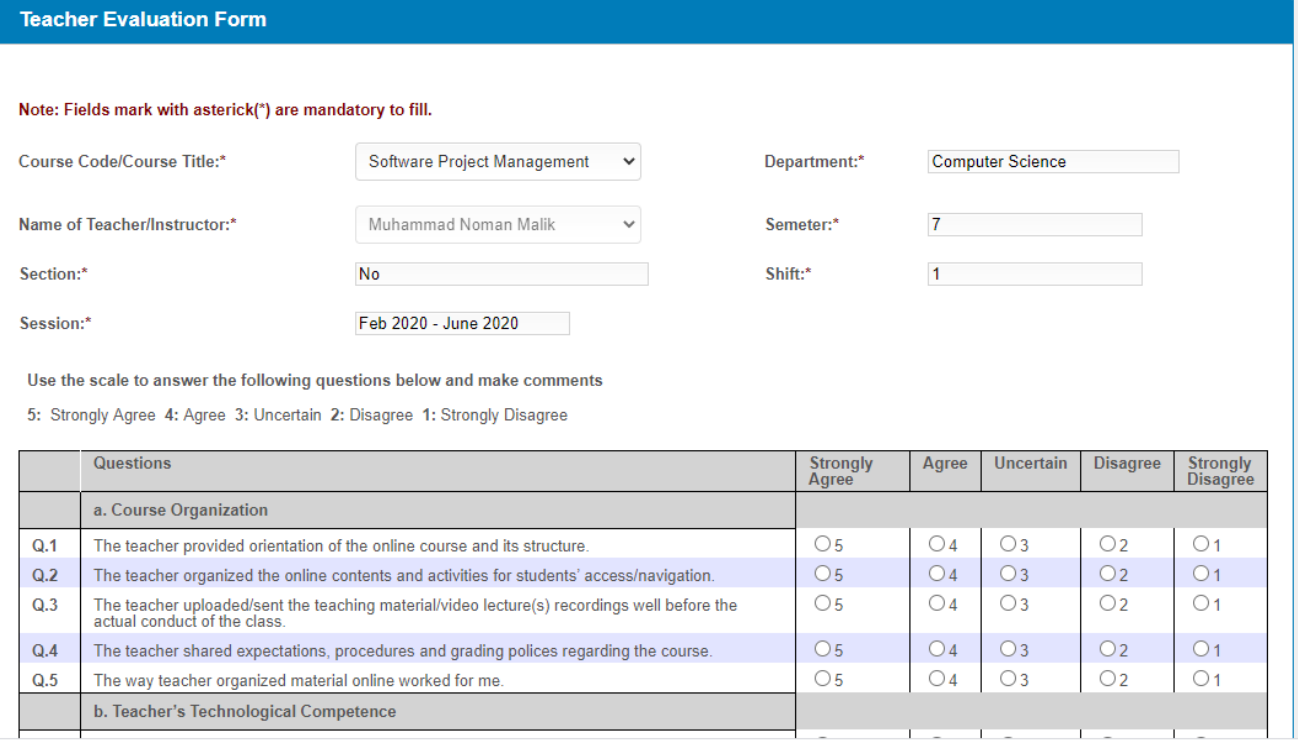

#### **Next, select the tab for Course Evaluation**

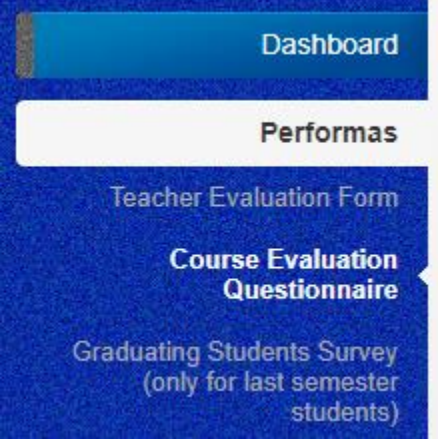

**Following screen will be shown to mark the appropriate answer for each question and finally save it.** 

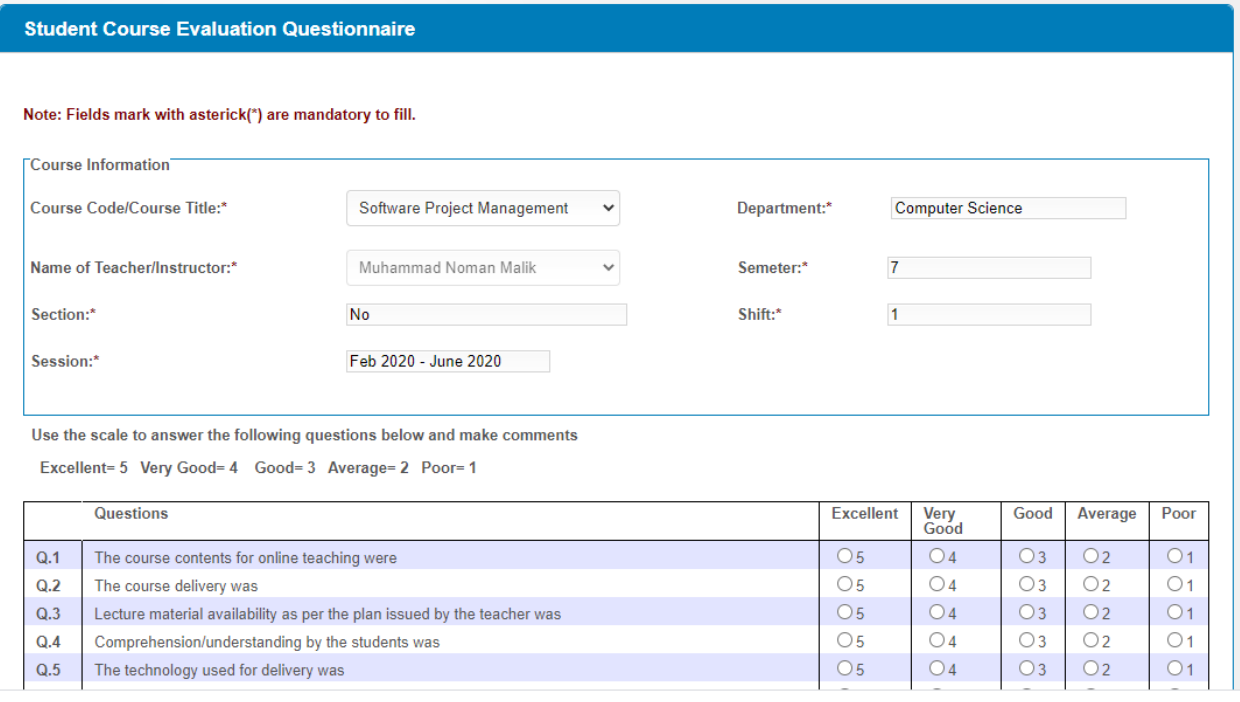

**For each subject you have to fill two forms one for Teacher Evaluation and one for Course Evaluation. If you have 05 subjects, then 10 forms will be filled. After successful form filling, a green Tick will be shown as shown at left top of screen.**

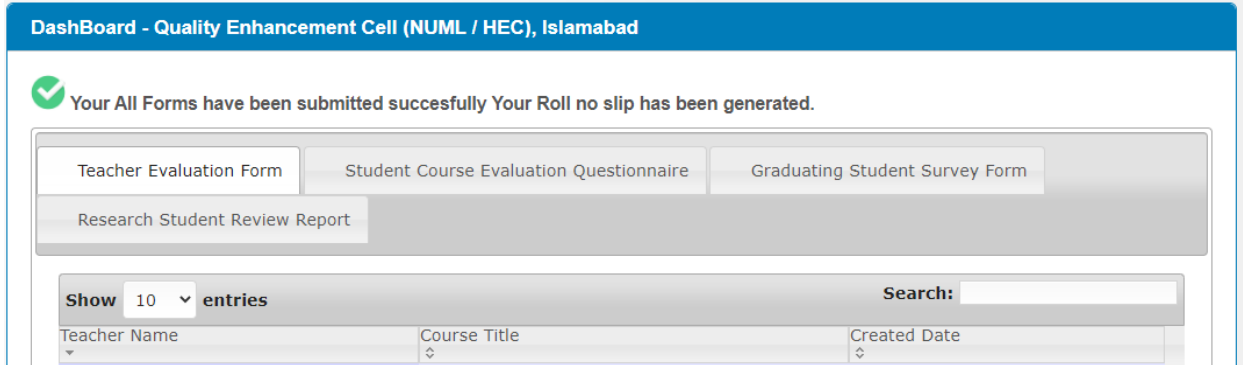

**In case you have not yet completed all forms then Red Cross will be shown as follows.**

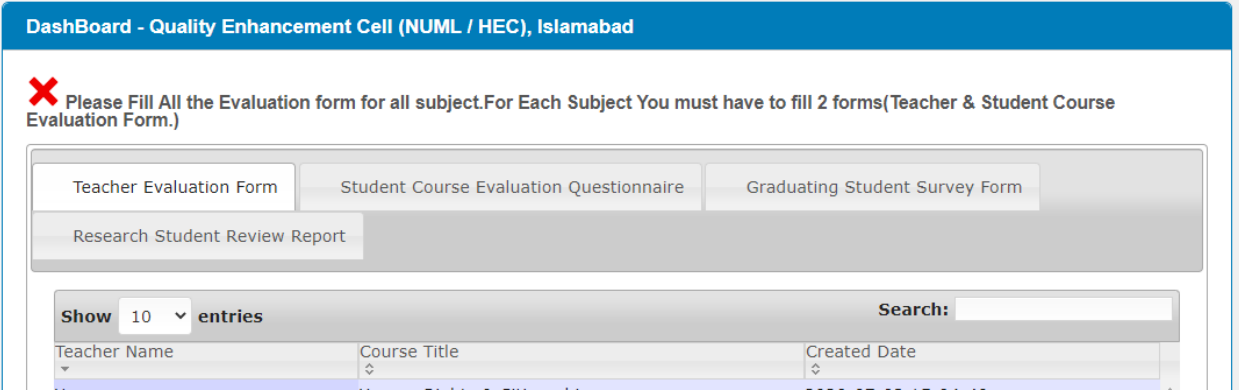

#### **The last option is "Graduating Survey Form" which is for Last semester students only.**

#### **Graduating Survey Form**

#### (To be filled out by graduating students in last semester / year before the award of degree)

The survey seeks graduating student's input on the quality of education they received in their program and the level of preparation they had at university. The purpose of this survey is to assess the quality of the academic programs. We seek your help in completing this survey.

#### Use the scale to answer the following questions below and make comments

A: Very Satisfied B: Satisfied C: Uncertain D: Dissatisfied E: Very dissatisfied

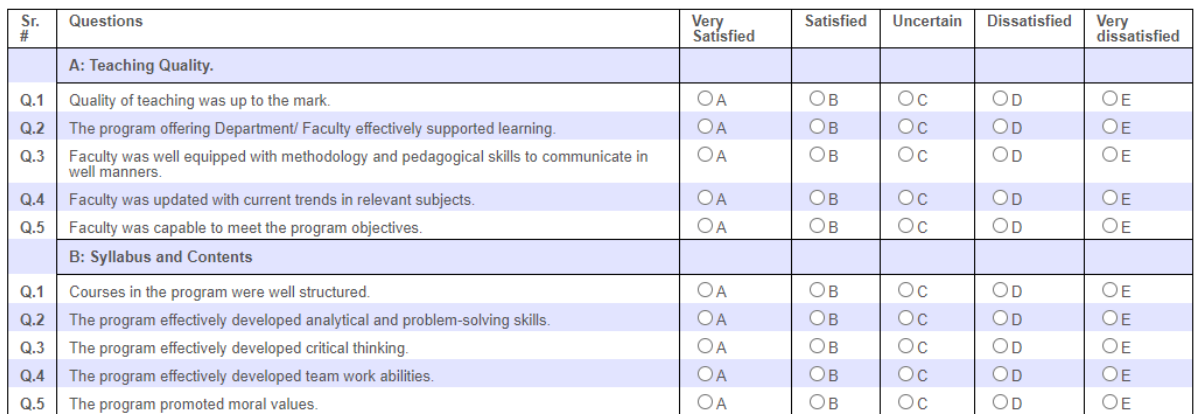